### **P**socialive

**Prepare**<br>Allow the cancessary a

background.

# Record a video on desktop

Log in to Socialive with your email and password. Don't have a login? Contact your account administrator.

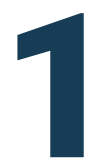

### **Open the Recording Booth**

Click on the the booth link to enter the Recording Booth.

Allow the camera and mic permissions. If necessary add screen share or a virtual

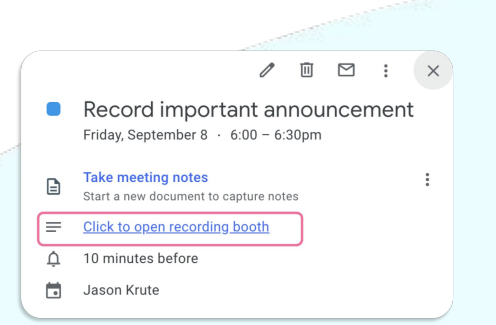

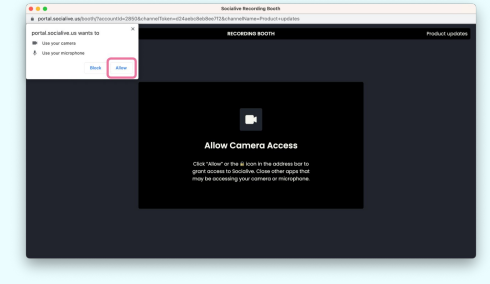

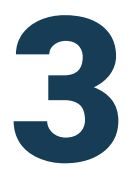

## **3 Begin your recording<br>Tap the circular recording butt**

Tap the circular recording button to start. When finished press the rectangle button to stop.

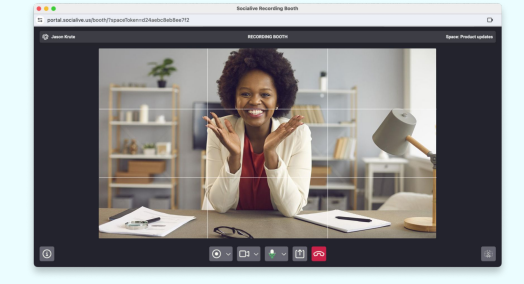

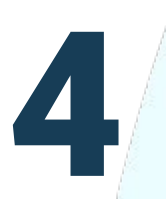

#### **Monitor the upload progress**

Your video will begin uploading as soon as you Leave the Recording booth. Leave the upload window open until it finishes.

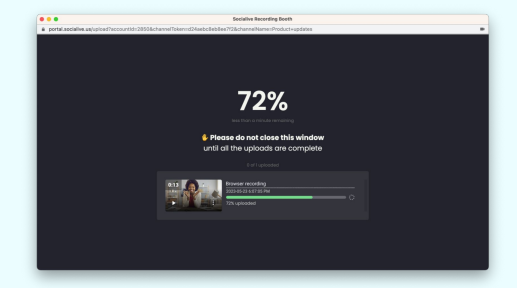

#### Support: [Creating content with Recording Booth](https://support.socialive.us/support/solutions/articles/67000719686-creating-content-in-the-recording-booth)

[socialive.us](http://socialive.us)

### **P**socialive

# Record a video on desktop

Log in to Socialive with your email and password. Don't have a login? Contact your account administrator.

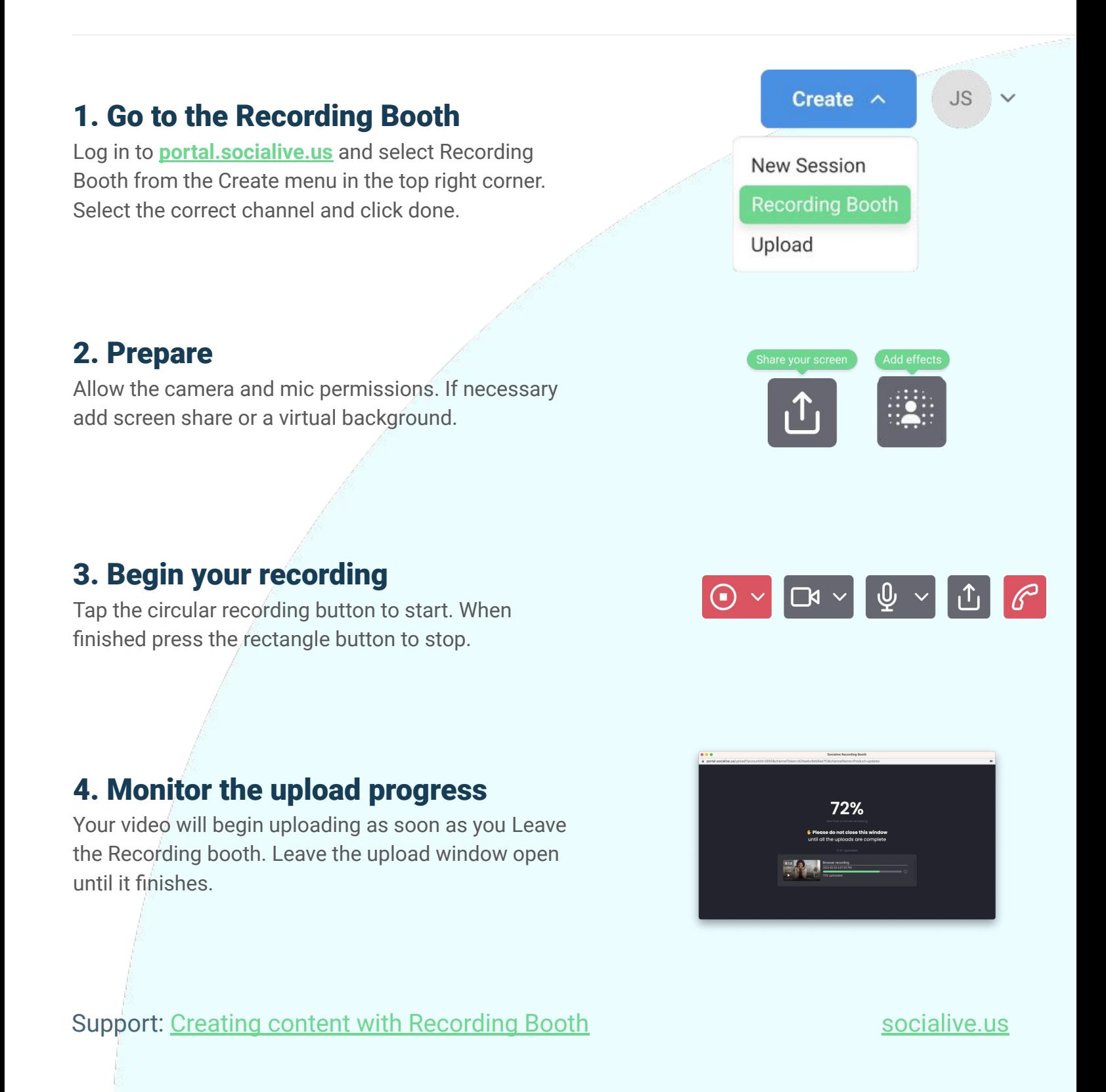